#### How to Get Started on Facebook Messenger

# TUTORIAL Install the Messenger App

You can use Messenger as part of Facebook, or as an app on your phone. Use the following steps to download and get started on the app.

- **1.** Download the app from your app store using the normal procedure, then open the app.
- 2. Messenger may ask you to log in (using your Facebook credentials).
- **3.** Messenger will prompt you to supply your phone number. This step is optional. If you want to provide it, enter it in the space provided and click **OK**. If not, click **NOT NOW**.
- **4.** Messenger will ask you to import your phone contacts. This is another optional step. Follow the prompts to import, or to skip this step.
- **5.** If you've used Messenger through Facebook, you'll see conversations you've already engaged in. You can identify Facebook friends who are also on Messenger with the Messenger icon next to their name.

# TUTORIAL Send a Message Using the Messenger App

Using the Messenger app is a lot like using any other texting application.

- 1. Open Messenger. You'll see the standard conversation screen.
- **2.** Tap the name of the intended recipient and type your message in the message area. Tap the right-facing **blue arrow** to send.

# Search Active Coo PM Q. Search Active (15) GROUPS CALLS Active WATCH ALL Voo weed at Juneational Waterine Shirley Bru Johnstein Katherine Shirley Bru Johnstein Hiya Jeff Just joined Messenger Be L. Shirley Apr 3 You Le Keturah FRUNDRASSER PayPal Me link (http: FRUNDRASSER PayPal Me link (http: FRUNDRASSER PayPal Me

# TUTORIAL Send a Message Using Facebook

If you don't want to use the Messenger app, you can still use Messenger. Just open Facebook and follow these steps:

- **1.** In the search bar on your home page, enter the name of the person you want to send a message to.
- **2.** Your friend will show up in a list of other people with the same name. To the right of their name, click the down arrow, and select **Send message**.
- 3. Write your message in the space provided and click **Send**.
- **4.** You can also open Messenger within Facebook by using the Messenger icon in the upper-right corner of your screen, or by selecting **Messenger** in the left column.

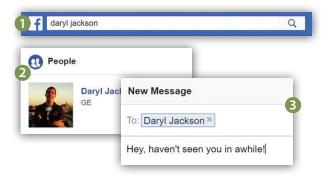